# SewCat v4.2.2

# **Table of Contents**

| 1. | Introduction                         | 4  |
|----|--------------------------------------|----|
|    | 1.1 Getting Started                  | 4  |
|    | 1.2 Frequently Asked Questions (FAQ) | 7  |
|    | 1.3 Contact Us                       | 8  |
|    | 1.4 Purchase SewCat                  | 8  |
|    | 1.5 Videos                           | 8  |
| 2. | Menus                                | 9  |
|    | 2.1 File menu commands               | 9  |
|    | 2.2 Edit menu command                | 10 |
|    | 2.3 View menu commands               | 10 |
|    | 2.4 Tools menu commands              | 11 |
|    | 2.5 Windows menu commands            | 12 |
|    | 2.6 Help menu commands               | 13 |
| 3. | File commands                        | 13 |
|    | 3.1 New                              | 13 |
|    | 3.2 Open                             | 14 |
|    | 3.3 Close                            | 14 |
|    | 3.4 Merge                            | 15 |
|    | 3.5 Save                             | 15 |
|    | 3.6 Save As                          | 15 |
|    | 3.7 Print Album                      | 15 |
|    | 3.8 Print Preview                    | 16 |
|    | 3.9 Page Setup                       | 16 |
|    | 3.10 Exit                            | 17 |
| 4. | Edit commands                        | 17 |
|    | 4.1 Undo                             | 17 |
|    | 4.2 Delete                           | 18 |
|    | 4.3 Insert                           | 18 |
|    | 4.4 Prune Virtual Catalog            | 19 |
|    | 4.5 Virtual Catalog Drive Editor     | 20 |
| _  | View commands                        | 20 |

### SewCat v4.2.2

|    | 5.1 Toolbar                  | 20 |
|----|------------------------------|----|
|    | 5.2 Large Toolbar Icons      | 20 |
|    | 5.3 Status Bar               | 20 |
|    | 5.4 Jump Stitches            | 21 |
|    | 5.5 Texture                  | 21 |
|    | 5.6 Units                    | 21 |
|    | 5.7 Zoom Icons               | 21 |
|    | 5.8 Virtual Catalog-Explorer | 21 |
|    | 5.9 Thumbnails               | 22 |
|    | 5.10 File Information        | 22 |
|    | 5.11 Large Catalog Folders   | 22 |
|    | 5.12 Uncatalogued Files      | 22 |
|    | 5.13 Zip Files               | 24 |
| 6. | Tools commands               | 25 |
|    | 6.1 Alphabetize              | 25 |
|    | 6.2 Background Color         | 25 |
|    | 6.3 File Filter              | 25 |
|    | 6.4 Hover Delay              | 26 |
|    | 6.5 Icon Layout              | 26 |
|    | 6.6 Import Folders           | 26 |
|    | 6.7 Search Criteria          | 27 |
|    | 6.8 Convert DG Catalog       | 29 |
|    | 6.9 Language Support         | 29 |
| 7. | Windows commands             | 29 |
|    | 7.1 Cascade                  | 29 |
|    | 7.2 Tile                     | 29 |
| 8. | Help commands                | 29 |
|    | 8.1 Help Topics              | 29 |
|    | 8.2 Help Manual              | 29 |
|    | 8.3 Context Help             | 29 |
|    | 8.4 Auto-Update              | 30 |
|    | 8.5 Update Now               | 30 |
|    | 8.6 Restore Defaults         | 30 |

### SewCat v4.2.2

|   | 8.7 About SewCat                 | . 30 |
|---|----------------------------------|------|
|   | 8.8 Change (History) Log         | .30  |
| 9 | . Toolbars                       | .30  |
|   | 9.1 Main                         | .30  |
|   | 9.2 Status bar                   | .31  |
| 1 | O. Miscellaneous                 | .32  |
|   | 10.1 Add Keyword                 | .32  |
|   | 10.2 Keywords for multiple files | .33  |
|   | 10.3 Locate file in VC           | .34  |
|   | 10.4 Locate system path          | .34  |
|   | 10.5 Display Icons               | .34  |
|   | 10.6 Open File with Editor       | .35  |
|   | 10.7 Move files                  | .35  |
|   | 10.8 Rename files                | 36   |

## 1. Introduction

## 1.1 Getting Started

**SewCat**© is software that allows you to organize your embroidery files into catalogs. These catalogs can be either *virtual* folders (which are stored temporarily in computer memory and later saved to disk as a very small database file) or actual directory folders on your hard drive or removable media. **SewCat** allows you to easily view the stitch patterns encoded in your embroidery files, making it easy to sort and optionally rename files in meaningful ways.

**SewCat** gives you the choice of using <u>virtual or real catalogs</u>, depending on your preferences. The virtual cataloging that **SewCat** performs leaves your original embroidery files intact in their original locations on the Hard Drive, CD or Removal Drive. This is in contrast to the Explorer cataloging option which reorganizes files and folders on your hard drive. There are advantages to each form of cataloging.

### **Virtual Catalog**

In creating virtual catalogs (VC), any mistakes - such as inadvertent file or folder deletions - do not permanently affect the original embroidery files (which are never moved or deleted). If you *do* mistakenly delete file(s) or folder(s) in the virtual catalog, they can be restored from the special *Recycle Bin* folder in the VC. When a virtual catalog is saved to a hard drive, it takes up very little space. This allows you to create numerous different catalogs containing the same files, while occupying (almost) no additional disk space. However, a disadvantage of the virtual catalog (compared with a *real*, or physical catalog) is that only *links* to the cataloged files are saved. Thus, if you change the location of files on your hard drive, or remove the external media (CD or floppy) containing the cataloged files, those files will no longer be viewable when you reopen the saved catalog file.

#### **Explorer Catalog**

In the Windows Explorer (or real, physical) catalog mode, the catalog folders *are* created on your hard drive and the files you move around (either by copying or moving them with your mouse) are actually saved on the hard drive. Thus, although they will occupy additional space on the hard drive, there are no virtual links, so you will always be able to view the explorer-style catalog folder contents from Windows Explorer.

### Starting a SewCat Session

To begin a <u>new</u> **SewCat** catalog, use the directory folder list appearing in the left panel of the **SewCat** workspace to navigate through your directories and locate embroidery files to be <u>displayed</u> <u>for cataloging</u>.

#### **Storing Files in Virtual Catalog Folders**

The catalog appears in the panel on the right of the **SewCat** workspace. It initially contains a few *example* folders to demonstrate what a catalog might look like. You can delete these folders, or rename them to something more suited to your application (see the discussion below on manipulating folders for more details).

Use the mouse to select files from the center panel (by left-clicking on the file icons). Once selected, drag and drop the icon(s) into the catalog directory tree. Multiple files can be selected by holding down the *Ctrl* or *Shift* key during selection. An icon will appear with a thickened border when it is selected. After it is dropped into the catalog, a box with a check mark will appear below the icon to indicate it has been inserted into the catalog. This behavior is modeled after the folder selection logic of Windows Explorer®. Note that you can clear the selection status of all files by clicking on any blank area in the middle pane.

#### **Manipulating Virtual Catalog Folders**

To *create* a new folder in the catalog, first click on the catalog folder that will be the *parent* of the inserted folder. (The new *child* folder will go *below* its parent.) Then press the *Insert* key. This works for both top-level folders and subdirectories. New folders can also be added to the Virtual Catalog by clicking on the <a href="Import Folders">Import Folders</a> item on the <a href="Tools">Tools</a> menu. This latter method will allow you to insert empty folders into the virtual catalog, based on the folders that are selected in the directory view. This is an effective way to populate your Virtual Catalog tree.

To *delete* a folder (and all its contents) or a file from the catalog, first select the folder or file (by clicking it) and then press the *Delete* key. If a file or folder is deleted by mistake, then click the Undo toolbar button (or press Ctrl-Z) to recover it. Files and folders in the catalog can also be moved to another *branch* of the catalog (dragged and dropped) or copied (hold down the Ctrl key during the mouse drag to *copy* the selected items to a new location).

An existing catalog folder or file may be renamed by first clicking on the appropriate icon to *select* (highlight) it. Next, click the label (the text next to the icon) to initiate *text-editing* mode. (This is important: simply clicking the file or folder will not put you into editing mode! You *must* click the text label, too.) Once in editing mode a box will appear around the text to be edited, which should now be highlighted and blinking. After you complete the text editing, press either *Return* to accept your changes, or *Escape* to recover the original text. This will exit text-editing mode.

To view an enlarged image of any cataloged file, along with some pattern details (stitches, colors, size), click on the file icon or label in the catalog.

Selecting the <u>Save As</u> item from the <u>File</u> menu will allow you choose a name and location for saving the catalog to a small **SewCat** catalog file (\*scc extension). This file stores the information required to restore your virtual catalog in the future. It contains only the names and locations of the embroidery files in your catalog and the associated embroidery files on disk. It does not store any stitch data.

#### **Opening a Catalog File**

Another way to begin a **SewCat** session is by opening an existing embroidery catalog file saved from a previous editing session. The last catalog that was edited will automatically load the next time **SewCat** is opened.

#### **Interaction of SewCat With Other Applications**

You can also drag and drop files from the center panel or directly from the catalog into other applications, such as an embroidery editor (for example, **SewWhat-Pro**) or Windows Explorer.

#### **Printing Albums**

To print an *album* of the file icons appearing in the center panel, select <u>Print Album</u> from the <u>File</u> menu.

### Creating a Permanent Catalog: organizing embroidery folders on your hard drive

There may be situations when you want to create permanent catalogs directly on your hard drive (in contrast to producing the virtual catalogs described above). **SewCat** allows you to do this by toggling the <u>Catalog/Explorer</u> item on the <u>View</u> menu.

## 1.2 Frequently Asked Questions (FAQ)

### How To ...

- Alphabetize Files (existing or new) in the Virtual Catalog (VC)
- Add a prefix or suffix to selected files in VC
- Add a keyword to a single VC file
- Add keywords to multiple selected files in VC
- Display an Explorer catalog
- Display Files for Cataloging
- Find the location(s) in the VC of a disk file
- Find the location on disk of a file in the VC
- Move Files into a Catalog
- Rename Files or Folders
- Open a previously-saved catalog
- Save the present (working) catalog
- Delete a folder or file(s) from a catalog
- Insert a new folder into a catalog
- Show File Details for mid-panel icons
- Set search criteria (keywords or pattern-based)
- Open a file with an external editor

#### Menus

- File menu
- Edit menu
- View menu
- Tools menu
- Windows menu

#### Help menu

### 1.3 Contact Us

If you have any questions about the **SewCat** program, or any suggestions for improvements or additional features you would like to see added, please contact us at

support@sandscomputing.com

### 1.4 Purchase SewCat

http://sandscomputing.com/products-shop/

or some of our reseller websites. Click the **SewCat** product listing and use the *Add-to-Cart* button to purchase the license. If you want to order a CD, use the down-arrow on the Add-to-Cart button to select the CD version of the software.

To update to the latest version of the software, use the *INSTALL* link (to the right of the Add-to-Cart button) for either the 32 and 64-bit version of the product (depending on your Operating System).

There is a 14 day DEMO period during which you may use the software (with no restrictions). After that, you can either uninstall the software or purchase a license ( *Add-to-Cart* ). After purchasing the license, the registration information will be emailed to you and you can register the DEMO to make it a licensed copy. You DO NOT have to uninstall the DEMO if you want to keep the software, but only register it after receiving the license information.

### 1.5 Videos

Video tutorials for SewCart can be found and viewed at this location ( <u>videos</u>) on our website. Scroll to the "videos" button to open the carousel.

## 2. Menus

## 2.1 File menu commands

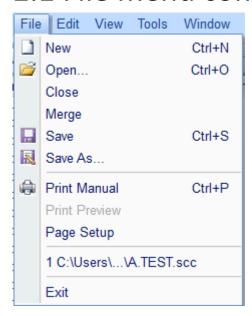

The File menu offers the following commands:

| New              | Creates a new embroidery catalog.                                                         |
|------------------|-------------------------------------------------------------------------------------------|
| <u>Open</u>      | Opens an existing embroidery catalog.                                                     |
| Close            | Closes an opened embroidery catalog.                                                      |
| Merge            | Merges an existing catalog with the current one.                                          |
| Save             | Saves an opened embroidery catalog using the previous name.                               |
| Save As          | Saves an opened embroidery catalog to a specified file name.                              |
| Print Album      | Prints an icon album of the selected directories displayed in the icon panel.             |
| Print<br>Preview | Displays the document on the screen as it would appear printed.                           |
| Page Setup       | Displays a dialog for setting page margins, orientations and icons per page for printing. |
| <u>Exit</u>      | Exits SewCat.                                                                             |

## 2.2 Edit menu command

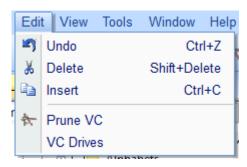

The Edit menu offers the following commands:

| <u>Undo</u>   | Reverse previous editing operation                         |
|---------------|------------------------------------------------------------|
| <u>Delete</u> | Deletes (prunes) folders or files from catalog tree.       |
| <u>Insert</u> | Inserts (grafts) a new, empty folder on catalog tree.      |
|               |                                                            |
| Prune VC      |                                                            |
| VC Drive      | Update drive associations for files in the Virtual Catalog |

### 2.3 View menu commands

Toolbar Shows or hides the toolbar.

<u>Large Toolbar Icons</u> Toggles between large and small toolbar icon size.

Status Bar Shows or hides the status bar.

Jump Stitches Shows or hides the display of jump stitches in the lower right

magnification panel.

#### SewCat v4.2.2

<u>Texture</u> Shows or hides texturing (3D view) of the pattern in the lower right

panel.

Units Toggles between American (in) and metric (mm) units in pattern

properties display.

Zoom Icons Magnifies or shrinks the size of icons displayed in the central panel.

Virtual Catalog-

Explorer

Toggles between catalog/Explorer view in right panel.

<u>Thumbnails</u> Toggles between normal (display folders and files) and thumbnail

(display files only) view

File Information Displays detailed file and color information in icon view.

<u>Large Folders</u> Increases the size of the catalog folder tree items.

<u>Uncatalogued Files</u> Displays (if unchecked) or hides embroidery files that appear in the

present catalog

<u>Zip files</u> Displays or hides embroidery files stored in zip files.

## 2.4 Tools menu commands

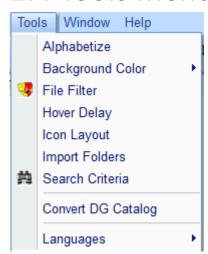

The Tools menu offers the following commands:

| <u>Alphabetize</u> | tizes files/folder in the catalog. |
|--------------------|------------------------------------|

### SewCat v4.2.2

| Background Color   | Displays popup menu for choosing icon and panel background colors.                                                                                |
|--------------------|----------------------------------------------------------------------------------------------------|
| File Filter        | Displays a dialog for selecting combinations of file type extensions that will appear in the middle icon panel when searching the directory tree. |
| Hover Delay        | Adjust the hover delay time for customizing the drag/drop response over the catalog folders. Also choose an AutoExpand option.                    |
| Icon Layout        | Choose the spacing of icons on the screen and the number of icons in a row.                                                                       |
| Import Folders     | Import folder tree from directory view (left panel) into virtual catalog.                                                                         |
| Search Criteria    | Set criteria to display files with names containing at least on the keywords in the search, or satisfying certain pattern-based measures.         |
| Convert DG Catalog | Designer's Gallery catalog to SewCat Catalog (*.scc) format.                                                                                      |
| Language Support   | pop-up menu to select languages supported by <b>SewCat</b> .                                                                                      |

## 2.5 Windows menu commands

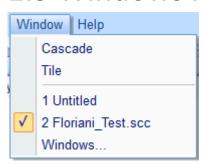

The Window menu offers the following commands, which enable you to arrange multiple views of multiple documents in the application window:

| <u>Cascade</u> | Arranges windows in an overlapped fashion. |
|----------------|--------------------------------------------|
| <u>Tile</u>    | Arranges windows in non-overlapped tiles.  |

## 2.6 Help menu commands

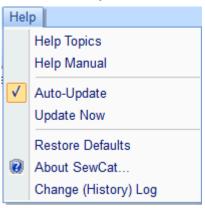

The Help menu offers the following commands, which provide you assistance with this application:

Help Topics
Open an index to help topics and opens "Getting Started"
Help Manual
Displays dialog containing online help manual for SewCat

Auto-Update
Toggle (on/off) autoupdate feature for SewCat
Update Now
Check immediately for available update

Restore Defaults
About SewCat
Displays the version number of this application
Change Log
Displays information about the history of changes

## 3. File commands

## 3.1 New

Use this command to create a new Catalog in **SewCat**. A new catalog is automatically opened when you first start a new **SewCat** session.

You can open an existing document with the File Open command.

#### **Shortcuts**

Toolbar:

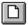

Keys:

CTRL+N

## 3.2 Open

Use this command to open an existing catalog in a new workspace.

Select the desired catalog from a list of previously-stored **SewCat** files. Note that the catalog files you create with **SewCat** represent *virtual* directories. That is, they are stored in small catalog files and appear in the **SewCat** catalog panel, but they do not actually modify the contents of your disk directories. Thus, deleting files and folders in the catalog tree has no impact whatsoever on the embroidery files you have stored on disk. This makes the virtual cataloging system a very safe and user-friendly way of organizing your embroidery files.

You can create new Catalogs with the New command.

#### **Shortcuts**

Toolbar:

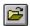

Keys: CTRL+O

### 3.3 Close

Use this command to close all windows containing the active document. **SewCat** suggests that you save changes to your document before you close it. If you close a document without saving, you lose all changes made since the last time you saved it. Before closing an untitled document, **SewCat** displays the Save As dialog box and suggests that you name and save the document.

You can also close a document by using the Close icon on the **SewCat** catalog document's window, as shown below:

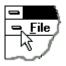

#### **Shortcuts**

Keys: CTRL+F4 closes a document window

ALT+F4 closes the SewCat window or dialog box

## 3.4 Merge

Use this command to merge an existing catalog with the current catalog.

### 3.5 Save

Use this command to save the active document to its current name and directory. When you save a document for the first time, **SewCat** displays the Save As dialog box so you can name your document. If you want to change the name and directory of an existing document before you save it, choose the Save As command.

#### **Shortcuts**

Toolbar:

Keys: CTRL+S

### 3.6 Save As

Use this command to save and name the active Catalog. **SewCat** displays the Save As dialog box so you can name your catalog. **SewCat** catalog files are given the extension "scc" (<u>SewCat</u> Catalog). These files may be double-clicked on your desktop to automatically open **SewCat**.

To save a catalog with its existing name and directory, use the Save command.

## 3.7 Print Album

Use this command to print an album of SewCat icons based on the icons displayed in the center panel. The album icons can be either associated with the directory (left) panel or the virtual catalog (right) panel, depending on in which directory tree the last check-boxes were selected.

If there are no files open for viewing, then a summary of the <u>Getting Started</u> topic can be printed by selecting *Print Manual* instead.

This command presents a Print dialog box, where you may specify the range of pages to be printed, the number of copies, the destination printer, and other printer setup options.

#### **Shortcuts**

Toolbar: Expression CTRL+F

### 3.8 Print Preview

Use this command to display a preview of the **SewCat** album as it would appear when printed. When you choose this command, the main window will be replaced with a print preview window in which one or two pages will be displayed in their printed format. The print preview toolbar offers you options to view either one or two pages at a time; move back and forth through the document; zoom in and out of pages; and initiate a print job.

## 3.9 Page Setup

Use this File menu item to set characteristics for printing SewCat album pages.

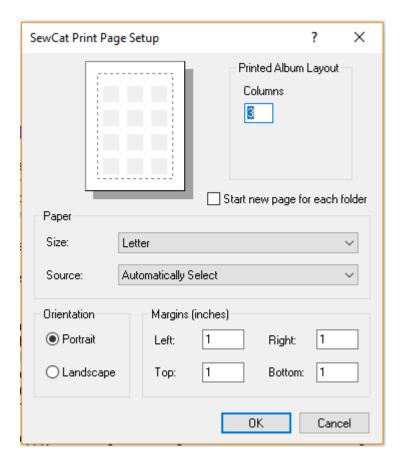

#### **Printed Album Layout**

Enter the number of icons per column in the Columns edit box. The number of rows will be automatically determined to be consistent with the icon size that results from this choice.

#### Start new page

You can choose to start a new page for each folder by checking this box. If it is unchecked, multiple folders can appear on a single page.

#### **Paper**

Choose the paper size and source.

#### Orientation

Choose the page orientation (portrait or landscape).

#### **Margins**

The page margins can be entered here.

### 3.10 Exit

Use this command to end your **SewCat** session. You can also use the Close command on the application Control menu. **SewCat** prompts you to save documents with unsaved changes.

#### **Shortcuts**

Mouse: Double-click the application's Control menu button.

Keys: ALT+F4

## 4. Edit commands

### 4.1 Undo

Use this command (or press the Ctrl-Z key sequence) to undo the previous deletion operation in the Virtual Catalog (VC). Alternatively, you may drag/drop files and folders from the (Virtual Catalog) Recycle Bin back into the main part of the VC. Files and folders in the VC Recycle Bin will be deleted (from the Virtual Catalog, **not** from the hard drive) when the current session of SewCat is closed. A message will pop-up to warn you of their impending deletion.

Undo is also implemented in Explorer mode. Since deleted files and folders are stored in the system Recycle Bin, you may also go there at any time to restore them (even after **SewCat** has closed) as an alternative to *Undo*.

#### **Shortcuts**

Toolbar:

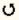

Keys: Ctrl-Z

### 4.2 Delete

Use this command (or press the *Delete* key) to remove the currently selected folder or file(s) from the catalog. This command is unavailable if there is no item currently selected.

Note that any files or folders deleted from the Virtual Catalog (VC) will appear in the special Recycle Bin folder at the bottom of the VC. That way, any files inadvertently deleted can be restored by dragging them from the Recycle Bin to any other file in the VC. Files and folders in the Recycle Bin are not saved with the other VC files and folders (they are permanently deleted from the VC, but the original files on the Hard Drive or other external media are unaffected).

Likewise, in Explorer mode, deleted files and folders are stored in the system Recycle Bin and can be restored from there in the case of an unintentional deletion.

#### **Shortcuts**

Toolbar:

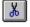

Keys: Delete

### 4.3 Insert

Use this menu command (or press the *Insert* key) to insert a new folder into the catalog tree *below* the currently selected catalog folder.

#### **Shortcuts**

Toolbar:

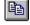

Keys: Insert

## 4.4 Prune Virtual Catalog

Use this menu command to remove ("prune") folders from an existing Virtual Catalog. This may be useful if a large catalog consists of many different folders that you want to organize into separate smaller catalogs for easier access.

For example, support "My Catalog" has the top-level folders shown in Fig 1.

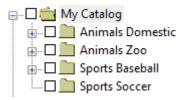

Fig.1

It might be desirable to split this into two smaller catalogs of Animals and Sports, respectively. When the "Prune VC" command is invoked, the following dialog will appear:

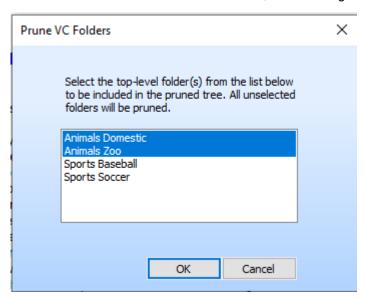

Fig. 2

In Fig. 2 the two animal folders have been selected and will be included in the pruned VC. Clicking "OK" results in the pruned VC shown in Flg.3. Be sure to save the pruned VC with a different name than the original catalog.

In this simple example, it would have been just as easy to simply select the two folders to prune (the two "Sports" folders), and delete them in the VC. However, pruning is particularly useful when there are many catalog folders to select from.

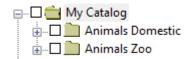

Fig. 3

#### **Shortcuts**

Toolbar:

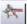

Keys: Ctrl+P

## 4.5 Virtual Catalog Drive Editor

If you have moved your folders to a different drive (with a different drive letter or path), then you can modify the Virtual Catalog (VC) by using the VC Drive editor available on the Edit menu. Click this to open a dialog box where you may select (with the left mouse button) and edit the drives. You may also edit path names - up to four levels deep - that will appear on the new drive.

### 5. View commands

### 5.1 Toolbar

Use this command to display and hide the Toolbar, which includes buttons for some of the most common commands in **SewCat**, such as File Open. A check mark appears next to the menu item when the Toolbar is displayed.

See Toolbar for help on using the toolbar.

## 5.2 Large Toolbar Icons

Click this <u>View menu</u> item to toggle between the small and large <u>main toolbar</u> icons.

### 5.3 Status Bar

Use this command to display and hide the Status Bar, which describes the action to be executed by the selected menu item or depressed toolbar button, and keyboard latch state. A check mark appears next to the menu item when the Status Bar is displayed.

See Status Bar for help on using the status bar.

## 5.4 Jump Stitches

Use this View menu item to toggle on/off jump stitches in the magnified display of the pattern file in the lower right (catalog) panel.

### 5.5 Texture

Use this View menu item to toggle on/off a textured display of the selected pattern file in the lower right viewing panel. Texturing is automatically off in the middle icon view in order to implement fast scrolling. At present, SewCat does not print textured icons (but this may change in the future).

### 5.6 Units

Use this View menu item to toggle between American units (inches) or metric units (mm) for the length properties of displayed patterns.

### 5.7 Zoom Icons

Click this View menu item to change the viewable size of the file icons appearing in the central panel. Click the "+" glass to magnify the image, and the "-" glass decrease the image size. Resizing the file icons can also be accomplished by holding down the Ctrl-key and scrolling the Mouse Wheel.

#### **Shortcuts**

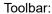

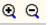

## 5.8 Virtual Catalog-Explorer

Click the Virtual Catalog-Explorer item (on the View menu) to toggle the right panel (catalog) view between the Virtual Catalog and the Windows Explorer view.

In the Virtual Catalog View, the right panel displays the user-defined virtual catalog tree structure. This structure is called virtual because it does not alter the location of any of the files stored on your drive.

In contrast, in the Explorer view the right panel displays the directory tree of your actual physical media attached to your computer (hard drives, floppy drives, CDs, USB media, etc.). Now, any changes you make in this tree will be permanently stored on your drive. This mode of operation is exactly the same as what you would do using the actual Windows Explorer. However, only embroidery files are shown in the **SewCat** Explorer view, simplifying the file management activity.

You may drag/drop files from the center icon panel into this Explorer panel, or within the Explorer panel.

**Helpful hint:** Hold down the **Ctrl** key to copy (not move) files from one place to another in either the Virtual Catalog or Explorer Catalog.

An explorer-style directory tree will appear in the right panel overwriting the virtual catalog (which is stored temporarily in memory - be sure to save it before exiting **SewCat**). All the embroidery files stored on your various drives (floppies, hard drives, CD's, USB media) can now be viewed in the Windows Explorer-like right panel. You may drag/drop files from the center icon panel into this Explorer panel. Now the files you add will be **permanently** stored on the physical media (hard, floppy or Zip disk) you drop them onto. In contrast to *virtual* catalogs - which do **not** modify your disk contents - moving files and deleting folders in the Explorer panel **will** change the files and directories on your drive(s). **The result is exactly the same as using Windows Explorer to rearrange your files and folders**. The user should be aware of this important difference between the **SewCat** Virtual Catalog and Windows Explorer functionality.

### 5.9 Thumbnails

Click the Thumbnails item (on the View menu) to toggle the middle-pane view between normal (display both folders and file icons) and thumbnail (display only file icons) view. This is useful for printing out a catalog of your files.

### 5.10 File Information

Click this View menu item to pop-up a menu for toggling (showing or hiding) the display of certain file properties in the central icon panel. Check the *File Details* item to display the number of stitches and colors, together with the pattern size. Check the *Color Stops* item to display the color stops (up to 36 of them) corresponding to the thread in the pattern.

Whatever is checked here will appear both in the icon panel *and* in the <u>print preview</u> and <u>print</u> album screens.

## 5.11 Large Catalog Folders

Click this View menu item to toggle the size of the folder icons displayed in the Virtual Catalog.

## 5.12 Uncatalogued Files

Use this View menu item to show or hide icons in the middle-pane that arise from selecting system folders in the left pane of SewCat. If this menu item is unchecked (the default state, see Fig. 1a), the icons for previously catalogued files will appear in the center-pane with a dark green checkmark at the lower right corner. In this example, the first and third files have been catalogued. If this menu item is checked, the icons for catalogued files will be hidden (see Fig. 1b). This option is inactive (dimmed in the View menu) if the mid-pane icons arise from checked virtual catalog (VC)

folders (all file icons will appear with green check marks and the "Uncatalogued files" state is ignored).

Checking this item may be useful to print a catalog comprised of only newer files that were added to your system since the catalog was originally made. It is also useful for adding these newer files to the (virtual) catalog. Note that when this item is checked and the icons populating the mid-pane arise from system folders, and a file icon is dragged and dropped into the VC, the file icon will immediately appear in the middle pane with a red check mark (see Fig. 1c). This will allow multiple drag/drops into the VC. The red check mark is cleared either by toggling this menu item OR by toggling a system folder. If, however, the mid-pane is populated by files from VC folders, dragging/dropping into the VC will have no effect on the icon display.

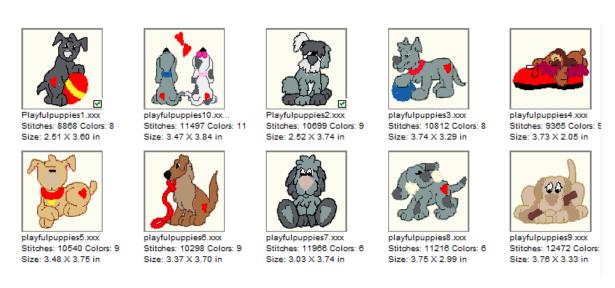

Fig. 1a Mid-pane icons displayed with/without check-marks at lower right to indicate their presence in V while "Uncatalogued files" is unchecked.

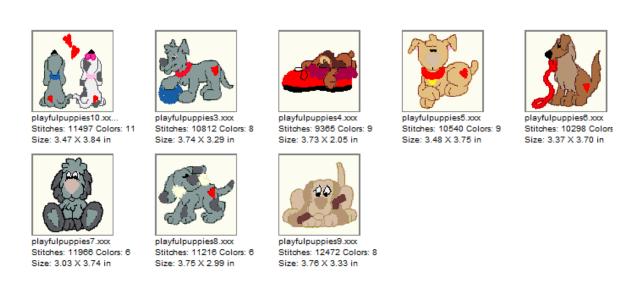

Fig. 1b Mid-pane icons displayed only for files **not** in the VC. "Uncatalogued files" is checked for this case.

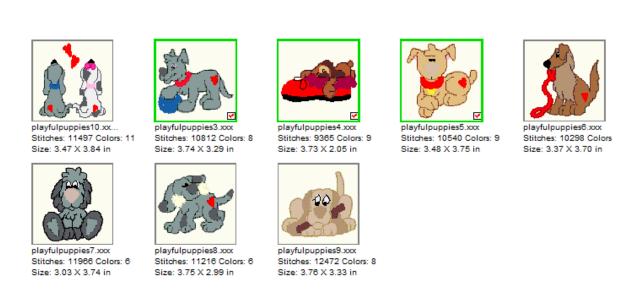

Fig. 1c Mid-pane icons displayed with red check marks for selected files that were dragged/dropped into the VC while "Uncatalogued files" is checked.

## 5.13 Zip Files

Use this View menu item to show or hide the display of embroidery files that are compressed in zip files. **SewCat** will scroll faster when compressed files are *not* viewed.

## 6. Tools commands

## 6.1 Alphabetize

Select this Tools menu item to toggle on/off the automatic alphabetizing of files dropped into the **SewCat** catalog trees. When this feature is on, the next file(s) dropped into a folder will automatically alphabetize all the files in that folder.

Also, checking this item at any time will automatically alphabetize the entire Virtual Catalog.

## 6.2 Background Color

Use this Tools menu option to open a pop-up dialog for selecting icon and panel background colors.

### 6.3 File Filter

Use this Tools menu item to open a dialog with a list of allowable embroidery, quilt and image file extensions that will be displayed in the middle icon panel. Click *Select All* if you want to show all file types. If you wish to show only several of the allowable file types, select those extensions by using the **Arrow** keys (**Up** or **Down**) and pressing the **Enter** key to select them. Hold down either the **Shift** or the **Ctrl** key to make multiple selections. The file types not selected will be *masked out* (filtered) and not be displayed in the icon panel (even if files of that type exist in the search directories).

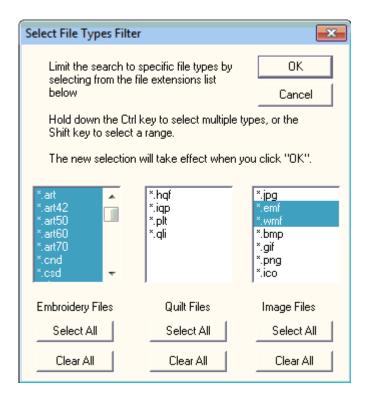

Fig 1. The dialog for selecting file-type filters to limit searches.

#### Note:

The catalog files will be automatically refreshed to reflect the filter changes when you click the "OK" button.

#### **Shortcuts**

Toolbar:

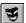

Keys:

## 6.4 Hover Delay

Use this tools menu option to open a dialog for entering the hover delay time. This is the time delay between when you drag a file (icon) over an unopened folder and when the folder will automatically open (expand) in response to the dragging operation. To avoid opening folders inadvertently as you drag files over them, it is advisable to make this delay time greater than about ½ second (enter 0.5 or larger).

You may also select from two AutoExpand options. This determines when (or if) an unopened folder will automatically open. The two choices are:

- 1. Folder expands if you either drop a file on it or the hover timeout period (set above) is exceeded.
  - 2. Folder expands only if the hover timeout period si exceeded.

This latter option is useful if you are moving a lot of files and do not care to view the contents of a folder at this time.

## 6.5 Icon Layout

Use this tools menu option to open a dialog for entering the number of icon columns (icons per row) appearing on the screen.

## 6.6 Import Folders

Use this Tools menu item to add new folders to the Virtual Catalog by importing existing directory folders from the left panel (directory) tree. After checking the folders in the left panel that you wish to import, click this menu item and the selected folder tree will appear as empty folders in the Virtual catalog below (as children of) the presently active (selected) folder in the Virtual catalog.

### 6.7 Search Criteria

Use this tools menu option to open a dialog for selecting certain criteria to search for files on your harddrive (Fig.1a) or in the Virtual Catalog (Figs. 1a-b).

A search can be performed both for the directory folders in the left-pane or the Virtual Catalog (VC) folders in the right pane, depending on which pane is currently active. For both panes, there are pattern matching criteria (pattern size, number of stitches and colors) and creation date criteria than can be set (see Figs. 1 and 2).

Keyword searching is different for the directory and VC panesL:

#### 1. Directory Pane

Referring to Fig.1a, you can enter word(s) used to find files in selected folders match at least one word in their title (file name). Only files in the selected folders which simultaneously match the title search AND the pattern criteria will be displayed in the Icon View (middle) Panel.

Click the "Save keywords" button to retain keywords in the search lists after you change the folder selection in the Virtual Catalog. Otherwise, click the "Clear keywords" to remove all the keywords in the search lists when this dialog is opened the next time.

#### 2. Virtual Catalog

Keywords for individual files in the Virtual Catalog were previously loaded in the "Keywords" list on the bottom left of Fig.1b by right-clicking files in the VC. See <a href="Add Keywords">Add Keywords</a> for a description of this process. Keywords "letters", "blue" and "red" were previously added. Two types of keyword searches can be performed (simultaneously). One (an "AND" search) searches for files with ALL the keywords shown in the middle box in Fig. 1b. The other searches for files with one or more of the keywords in the right-most box in Fig. 1b. To add keywords to these two search lists from the left "Keywords" list, double-click (or SHIFT+double-click) the keywords in the "Keywords" list. You can delete keywords in the two search-criterion lists at any time by selecting them and pressing the "Delete" key. In Fig. 1b, only catalog files with the keyword "letter" AND "blue" OR "red" in their titles will be displayed in the middle pane..

The displayed catalog files will be automatically refreshed to reflect the keyword changes when you click the "OK" button.

| Enter pattern matching (        | Min Value         | Max Value          | OK                  |
|---------------------------------|-------------------|--------------------|---------------------|
| Height (mm)                     | 1                 | 10000              | Cancel              |
| Width (mm)                      | 1                 | 10000              | When folder changes |
| Number Stitches                 | 1                 | 100000             | Save keywords       |
| Number Colors                   | 1                 | 1024               | Clear keywords      |
| Creation Date                   | 01                | Modification Date  |                     |
| <ul><li>Creation Date</li></ul> | 01                | Modification Date  |                     |
| On or Before 01                 | -01-2023          | On or After        |                     |
| Enter dates in MM-DD-           | YYYY format (eg., | Dec 25, 2021 would | t be 12-25-2021)    |

Fig. 1.

| Keywords                  | Files MUST contain    | Files MUST contain at least |
|---------------------------|-----------------------|-----------------------------|
| Double click to enter (Of | R) ALL these keywords | ONE of these keywords       |
| +SHIFT (AND)              | (AND)                 | (OR)                        |
| blue<br>letters<br>red    | letters               | blue<br>red                 |

Fig. 2.

### **Shortcut**

Toolbar:

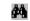

## 6.8 Convert DG Catalog

Use this tools menu option to convert a Designer's Gallery catalog file (\*.BL) to a SewCat catalog file (\*.scc). The conversion takes about 20 s per MB of the original catalog.

## 6.9 Language Support

Use this tools menu option to pop-up a menu for selecting the language to use for the user interface in **SewCat**.

## 7. Windows commands

### 7.1 Cascade

Use this command to arrange multiple opened windows in an overlapped fashion.

### 7.2 Tile

Use this command to arrange multiple opened windows in a non-overlapped fashion.

## 8. Help commands

## 8.1 Help Topics

Use this Help menu item to open the **SewCat** help manual to the Getting Started topic.

## 8.2 Help Manual

Use this Help menu item to pop-up a floating dialog displaying a summary of the **SewCat** user manual. This dialog may be moved and resized and can be visible even viewing directory file icons in the middle icon panel.

## 8.3 Context Help

Use the Context Help command to obtain help on some portion of **SewCat**. When you choose the Toolbar's Context Help button, the mouse pointer will change to an arrow and question mark. Then click somewhere in the **SewCat** window, such as another Toolbar button. The Help topic will be shown for the item you clicked.

#### **Shortcut**

Toolbar:

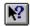

Keys: SHIFT+F1

## 8.4 Auto-Update

Use this toggle command to allow (prevent) automatic updating of **SewCat** software. When this menu item is checked (unchecked), auto-updating is allowed (prevented). With auto-updating allowed, the **S & S website** will be checked whenever the application is opened (but not more than once daily) for available updates. If there is an update available, the user will be given the opportunity to install it. The installation will *automatically* close the **SewCat** workspace, remove the older version, install the update, and restart the application.

## 8.5 Update Now

Use this command to search the **S & S website** for the availability of an update for **SewCat**. If an update is found, the user is given a choice to install it.

### 8.6 Restore Defaults

Use this command to reset the installation default settings for your copy of **SewCat**.

### 8.7 About SewCat

Use this command to display the copyright notice, registration and version number of your copy of **SewCat**.

## 8.8 Change (History) Log

Use this command to display a readable text file describing the history of changes made to **SewCat**.

### 9. Toolbars

### 9.1 Main

The toolbar is displayed across the top of the application window, below the menu bar. The toolbar provides quick mouse access to many tools used in **SewCat**,

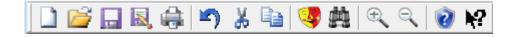

To hide or display the Toolbar, choose Toolbar from the View menu (ALT, V, T).

Click To

|           | Open a new document.                                                                                                    |
|-----------|----------------------------------------------------------------------------------------------------|
| <b></b>   | Open an existing document. SewCat displays the Open dialog box, in which you can locate and open the desired file.                      |
|           | Save the active document or template with its current name. If you have not named the document, SewCat displays the Save As dialog box. |
|           | Save-As the active document with a new file name.                                                                                       |
|           | Print the active document.                                                                                                    |
|           | Reverse the last file or folder deletion.                                                                                               |
| *         | Cut (delete) the selected folders or files.                                                                                             |
|           | Insert a folder at the current selection point in the Virtual Catalog.                                                                  |
| <b>3</b>  | Add a mask (or filter) to the file search, allowing only specified file types to appear in the middle icon-view pane.                   |
| 為         | Set search criteria based on file names, keywords stored in the Virtual Catalog, or pattern-based measures.                             |
| €,        | Zoom-in (magnify) the size of the icons displayed in the middle pane.                                                                   |
|           | Zoom-out (reduce) the size of the icons displayed in the middle pane.                                                                   |
|           | Open help manual.                                                                                                    |
| <b>N?</b> | Context-sensitive help. Click this and move cursor to toolbar item or menu item for which help is required, and click on that item.     |

## 9.2 Status bar

The status bar is displayed at the bottom of the **SewCat** window. To display or hide the status bar, use the Status Bar command in the View menu.

| Car Hala areas C1  | Editor Designal Zieterk DI UDDEAM ZIDLE und nach | Emb. Files: 3   | Cab Files: 6  | - / |
|--------------------|--------------------------------------------------|-----------------|---------------|-----|
| For Help, press F1 | F:\Test Designs\ZipTest\BLUDREAM.ZIP\blue1.pcs   | EIIID. FIIES: 3 | Cat. Files: 6 | 115 |

The left area of the status bar describes actions of menu items as you use the arrow keys to navigate through menus. This area similarly shows messages that describe the actions of toolbar buttons as you depress them, before releasing them. If after viewing the description of the toolbar button command you wish not to execute the command, then release the mouse button while the pointer is off the toolbar button.

The remaining areas of the status bar indicate information about the status of the catalog (left pane), is described below:

| Indicator | Description                                                         |
|-----------|---------------------------------------------------------------------|
| 2nd Pane  | Full path name of the (original) file store in the catalog          |
| 3rd Pane  | Number of embroidery files selected (checked) in the left-pane tree |
| Last Pane | Number of embroidery files in the present catalog                   |

## 10. Miscellaneous

## 10.1 Add Keyword

Use the dialog shown below to add keywords to individual catalog items. The dialog appears as a pop-up when a file in the Virtual Catalog is **right-clicked**. It allows you to enter or modify keywords for the selected file that will be added to the search keys when a keyword search is performed.

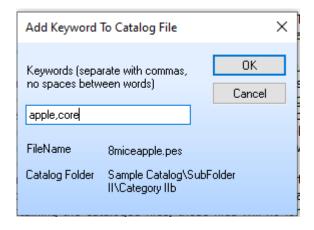

Keywords can also be added to multiple selected files at once.

## 10.2 Keywords for multiple files

The dialog below will "pop-up" to allow you to modify a group of selected files in the Virtual Catalog (VC). This will allow you to enter Keywords (or Prefices and/or Suffices to the VC file names) for *all* the selected files at once. There are two ways to access this dialog:

- 1. LEFT-CLICK on the first file in the VC group and then with the SHIFT (or CTRL) key held down RIGHT-CLICK on the last file in the group you want to modify.
- Select the folders containing the files to be modified in the VC so the files appear as icons in the mid-pane. Then (SHIFT+/CTRL+) LEFT-CLICK the files in the mid-pane to be modified. Holding down the SHIFT or CTRL key, RIGHT-CLICK the last file in the group of selected icons in the mid-pane.

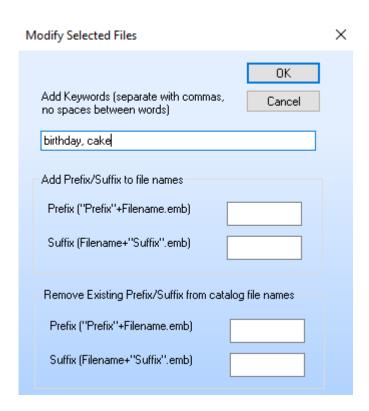

The first item in the dialog allows you to add keywords to the selected files.

There are situations when you might want to add a prefix or suffix to a group of files in the Virtual Catalog. For example, you may want to identify the files by the initial of the digitizer by adding "\_abc" to the file name. The dialog box shown below will appear as a pop-up. For this example, enter in the suffix box the desired characters (\_abc) and press OK. This suffix will be added to the files you selected in the Virtual Catalog (before the file-type extension).

### 10.3 Locate file in VC

Right-click the file icon displayed in the middle panel to find the location(s) of that file in the Virtual Catalog (VC). A list of paths will pop-up (see Fig. 1) showing where the file can be found in the VC. Note that only files in the mid-pane with *check marks* are in the VC. You can click on an entry in the list to automatically open the VC to the folder containing the file.

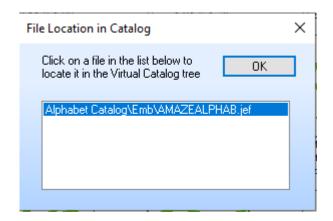

Fig. 1

## 10.4 Locate system path

Left-click the file icon displayed in the Virtual Catalog (VC, right-panel) to find the source location of that file on your Hard Drive or CD (or other media). An icon of the file pattern will appear in the lower right pane, and the original source path will appear in the

## 10.5 Display Icons

File icons may be displayed in the central (view) panel by selecting folders containing embroidery files from either the directory tree in the left (directory) panel or the virtual catalog in the right panel. In either directory tree, use the left mouse button to click the "+" appearing to the left of any unexpanded directory. This will expand the directory to show any subdirectories. The embroidery file icons may be displayed by clicking the checkbox next to each directory. If you click the box without expanding the directory, all the files in that directory and its subdirectories will appear (as icons) in the center file-icon panel. Clicking again on the check box will remove the associated icons from the icon panel. Also, clicking the "-" next to an expanded directory will collapse it.

When you have checked the box of a directory containing embroidery files, images (**icons**) of the patterns contained in those files will appear in the middle (icon view) panel. The file name is

shown below each icon. An asterisk after the file name indicates it is contained in a Zip archive. To show more details about the files, click the <u>File Details</u> item in the <u>View</u> menu. The displayed size of the icons (zoom) can be changed by selecting the <u>Zoom Icons</u> item in the <u>Tools</u> menu or clicking the "+" or "-" button on the toolbar. If necessary, a vertical scroll bar will automatically appear on the right of the center panel, as well as a horizontal scroll bar at the bottom of the panel. Click the scroll bar button to activate scrolling in the central panel. Dragging the scroll bar, or using the *Page Up*, *Page Down*, *Home* or *End* keys, will allow you to view all the icons in the opened folder.

You can filter the files that are displayed in several ways. In the <u>Tools menu</u>, the <u>File Filter</u> item will allow you to select only certain embroidery file types (extensions) to be displayed. The <u>Search Criteria</u> item allows you to use certain file properties to limit the icon display. For VC icons, keywords can also be used to determine which icons are shown. The <u>View menu</u> item <u>Uncatalogued Files</u> will allow you to limit the display of files to only those that are **not** in the present catalog.

## 10.6 Open File with Editor

**SewCat** will allow you to open a file with an associated editor by **double-clicking** the file icon in either the mid-pane (icon view) or the Virtual Catalog (VC). The extension of the file must be previously associated with an editor for this to work.

You can also drag and drop an embroidery file icon into an open embroidery file editor. For example, suppose your embroidery editor is **SewWhat-Pro**. By opening both **SewWhat-Pro** and **SewCat** side-by-side (they will need to be resized so both are visible on the desktop - use the restore button at the top right of the application to resize it), you can drag a file from either the Virtual Catalog (right panel) or the middle panel in the SewCat workspace and drop it into the SewWhat-Pro workspace. If the SewWhat-Pro workspace is empty, this will automatically open a new editing pane with the dropped file appearing in it. If there already is a file in the SewWhat-Pro editing pane, then the dropped file(s) will be merged with the existing file. This may be used, for example, as an easy way to combine alphabetical characters (such as monograms) with pictorial sewing patterns.

### 10.7 Move files

To move files from the central panel into the catalog tree (the right-most panel), you must first *select* the file icons by clicking them with the left mouse button. A selection rectangle will be drawn around the icons you select. Hold down the Ctrl or Shift keys to select multiple icons for moving. Double-clicking a selected icon, or clicking the left button anywhere outside the selection box around the icon, will clear the selection box of all previously selected icons. To clear a single icon, hold down the Ctrl key before clicking again. This selection behavior is similar to Windows Explorer.

Once the icon(s) have been selected, hold down the left mouse button (while the mouse cursor is over one of the selected icons) and *drag* the icon(s) into the catalog (right) panel. Drop the icon(s) over the catalog folder where you want the associated files to appear.

Be aware that when you are working in Catalog View mode, moving files into the catalog tree does NOT actually move files on your hard drive. Rather, a database of file names is created that links

the names in the catalog tree to the files on the hard drive. This *virtual* catalog takes up almost no additional disk space and maintains the integrity of your directory structures. Moving, deleting or inserting files into the catalog tree has no effect whatever on the files stored on your hard drive. However, should you remove or move files on your hard drive *after* creating a *virtual* catalog, this will cause the catalog links to be unresolved the next time the catalog is opened (that is, the moved files will no longer be found).

In Explorer View mode (which should only be used once you have gained some experience with the SewCat system), files are actually moved around on your hard drive. No catalog need be saved in this case (indeed, you will not be allowed to use the Save options), since the tree structure is being permanently recorded on your hard drive. Note that now, deleting files and folders is a permanent action, just as though you were working in Windows Explorer.

### 10.8 Rename files

To rename folders or files in the catalog tree (the right-most panel), first select the catalog folder or file to rename by clicking it with the left mouse button. Then, either left click the text label to the right of the folder (or file) icon, or press the **F2** key to highlight the label. Edit the text and press either **Enter** to accept the new text or **Esc** to restore the original text.